Setup Help 3/14/96

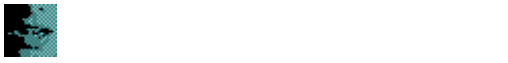

Setup lets you install Kurzweil VOICE on a:

- Standalone PC.
- PC that is a network client. This option is available only if you have already installed the network server.
- Network server to be accessed by network clients.

Warning: If you are replacing an earlier installation of Kurzweil VOICE, you should back up customized files before proceeding. Click here for more information.

# **To continue**

Select an option and choose the Next button.

#### **To exit**

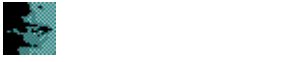

Enter your registration information on this screen.

# **To enter registration information**

- 1 In the Name box, type your name.
- 2 In the Company box, type your company's name if applicable.

# **To continue**

▶ Choose the Next button.

# **To exit**

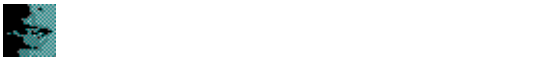

This screen prompts you to confirm the registration information you entered in the previous screen.

# **To continue**

Choose the Next button to save this information and continue Setup.

### **To edit registration information**

Choose the Back button to return to the previous screen and change this information.

### **To exit**

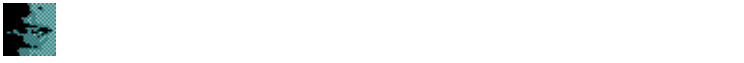

This screen lets you select the type of sound board and microphone you will use with Kurzweil VOICE.

#### **To select a sound board**

Accept the displayed values or select a different type of sound board and microphone from the drop-down lists.

**Sound board:** Select by name, or select Other Mwave for boards such as the Standard Office F/X board, IBM MultiMedia modem, ACE modem, ObJIX modem, or Tecmar MegaPhone board.

Microphone: Select by name, or select:

- High Output Level Microphone (electret) for other electret condenser microphones, such as the Telex Voice Commander.
- Low Output Level Microphone (dynamic) for other dynamic microphones, such as the Shure SM10 headset.

### **To continue**

▶ Choose the Next button.

## **To exit**

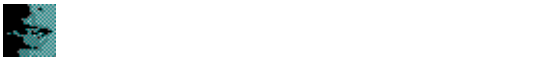

This screen lets you change the Kurzweil APA sound board configuration.

### **To change the current settings**

Select new values from the drop-down lists.

**I/O Address:** Change the I/O address if the default setting conflicts with another device. If you change the I/O address, you must also change switches on the board according to this table:

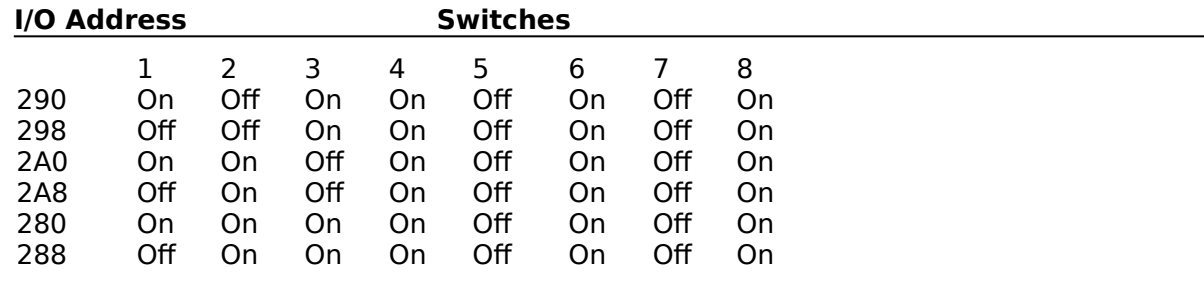

**Interrupt:** Change the interrupt if the default value conflicts with another device. Suggested alternate settings are 2, 3, or 5.

### **To continue**

Choose the Next button.

#### **To exit**

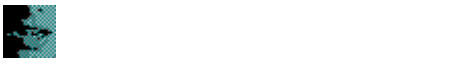

From this screen, you can select the vocabulary size or sizes you want. If you are upgrading to a newer version or reinstalling Kurzweil VOICE, you can switch to another vocabulary size at this time and keep all the training and adaptation for the existing vocabulary.

### **To select a vocabulary or switch to a different size**

Select the option button next to the vocabulary size you want installed.

**30,000 word vocabulary:** Includes 20,000 words and lets you add 10,000 of your own words or commands for a vocabulary option totaling 30,000 active words. **60,000 word vocabulary:**    Includes 40,000 words and lets you add 20,000 of your own words or commands for a vocabulary option totaling 60,000 active words.

Both: Installs both vocabularies and makes either vocabulary available to all users.

**Note:** You must have 8 MB dedicated RAM to run VOICE with the 30,000 active word vocabulary and 16 MB dedicated RAM to run VOICE with the 60,000 active word vocabulary.

#### **To continue**

► Choose the Next button.

### **To exit**

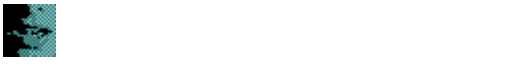

This screen lets you change the vocabulary size for all users or select a user whose vocabulary size you wish to change.

You can also use this screen to install a new vocabulary.

### **To change vocabulary size for one or more users**

Select a user name from the drop-down list or select **Change All Users**.

#### **To install a new vocabulary**

Select the option button next to the vocabulary size you want installed. **30,000 word vocabulary:** Includes 20,000 words and lets you add 10,000 of your own words or commands for a vocabulary option totaling 30,000 active words. **60,000 word vocabulary:**    Includes 40,000 words and lets you add 20,000 of your own words or commands for a vocabulary option totaling 60,000 active words.

#### **To continue**

Choose the Next button to change vocabulary selections or install a new vocabulary.

#### **To exit**

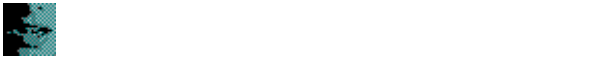

This screen lets you compare the **Space Required** and **Space Available** figures to see if you need to make a change in the installation directory for Kurzweil VOICE.

### **To change the setup directory location**

1 Choose the Change Directory button.

- 2 Type the name of the new directory, including the path; or use the Browse button to locate the directory. EXAMPLE: C:\MYAPPS\KVWIN.
- 3 Choose the Next button.

#### **To continue**

► When you are satisfied with the directory, choose the Install Files button. Kurzweil VOICE begins installing the files.

Warning: If you are replacing an earlier installation of Kurzweil VOICE, you should back up customized files before proceeding. Click here for more information.

# **To exit**

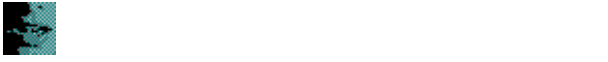

Back up customized files for your previous installation of Kurzweil VOICE by following the guidelines below.

### **To back up files on a standalone PC**

Make a back-up copy of the following files in the specified directories or folders:

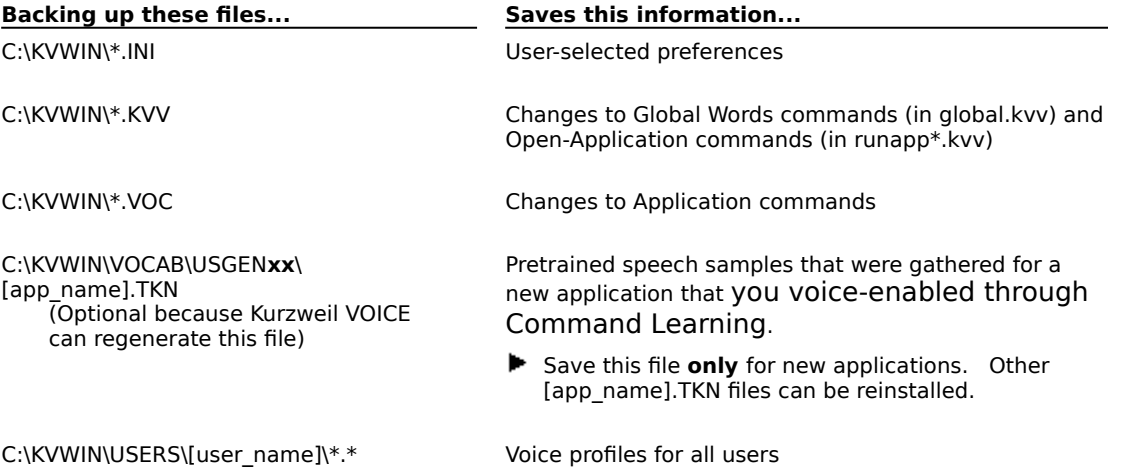

#### **To back up files in a network environment**

Make a back-up copy of the following files on the server and PC hard drives in the specified directories or folders:

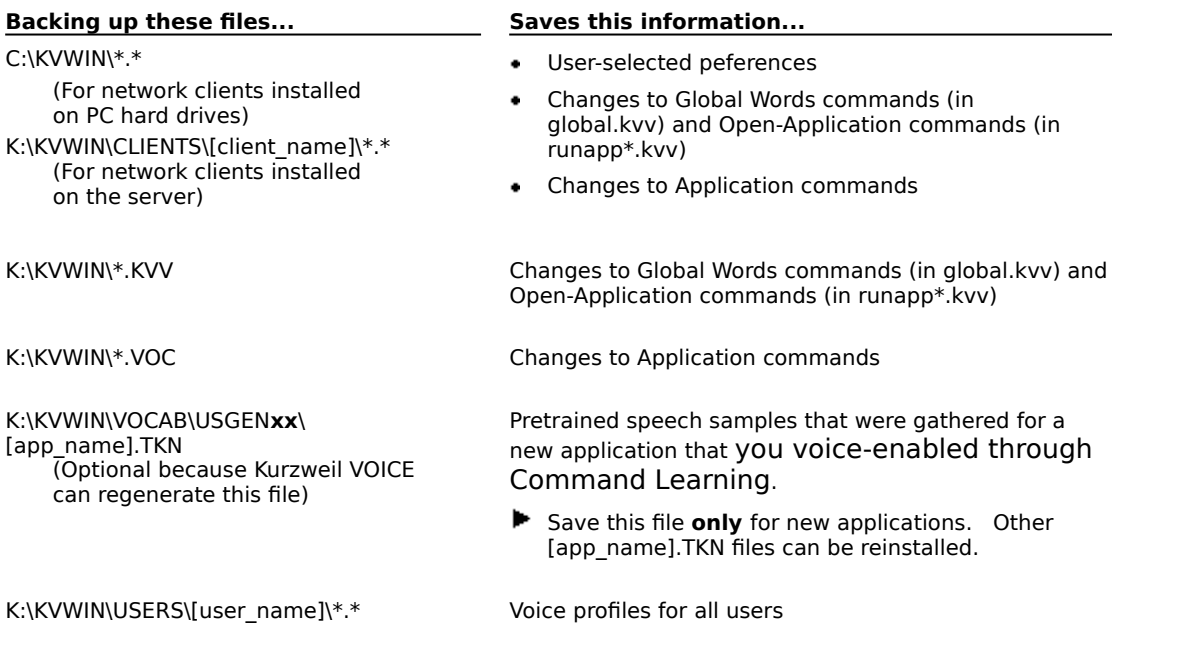

The following drive and directory or folder names are assumed. If you used different names for your installation, substitute them for what you see in the tables.

- **C:** and **K:** for the PC hard drive or network drive where you installed Kurzweil VOICE
- **NUWIN** for the directory or folder where you installed Kurzweil VOICE
- **EXTENTS** for the directory or folder where you installed network client files on the server
- **NUSGENXX** for USGEN30, USGEN60, or both, depending on which vocabularies you installed